## **[Naliczanie akcyzy](https://pomoc.comarch.pl/optima/pl/2023_5/index.php/dokumentacja/naliczanie-akcyzy/)**

W tym artykule opisano jak w Comarch ERP Optima:

- 1. [Skonfigurować program, aby na dokumentach naliczony](#page-0-0) [został podatek akcyzowy od wyrobów węglowych.](#page-0-0)
- 2. [Wyliczany jest na dokumentach podatek akcyzowy od](#page-3-0) [wyrobów węglowych.](#page-3-0)
- 3. [Doliczyć kwotę akcyzy do domyślnej ceny sprzedaży wyrobu](#page-5-0) [węglowego proponowanej na dokument.](#page-5-0)
- 4. [Wydrukować Fakturę Sprzedaży zawierającą informacje o](#page-5-1) [naliczonej akcyzie.](#page-5-1)
- 5. [Na deklaracji AKC-WW ewidencjonować ubytki wyrobów](#page-6-0) weglowych.
- 6. [Wypełnić deklarację AKC-WW.](#page-8-0)
- 7. [Utworzyć korektę deklaracji AKC-WW.](#page-15-0)
- 8. [Wydrukować zestawienie dokumentów, które powinny być](#page-16-0) [uwzględnione w deklaracji AKC-WW.](#page-16-0)
- 9. [Wysłać deklarację AKC-WW do systemu PUESC i odebrać UPO.](#page-17-0)

## <span id="page-0-0"></span>**Jak skonfigurować program, aby na dokumentach naliczony został podatek akcyzowy od wyrobów węglowych?**

W menu *System/ Konfiguracja firmy/ Magazyn/ Akcyza – wyroby węglowe* należy zaznaczyć parametr **Obrót wyrobami węglowymi:**

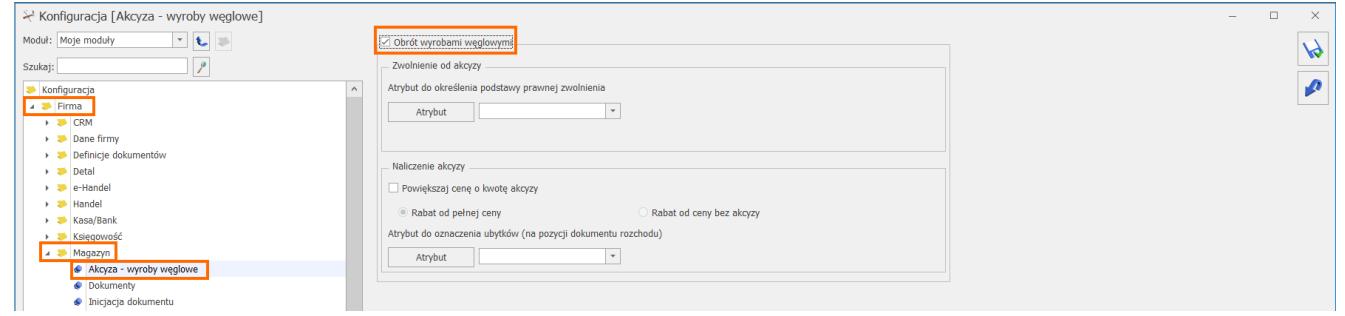

W menu *Ogólne/ Inne/ Kody CN* należy dodać dla wyrobów węglowych ośmiocyfrowe kody scalonej nomenklatury w formacie

## jak na obrazku poniżej (np. 27010000):

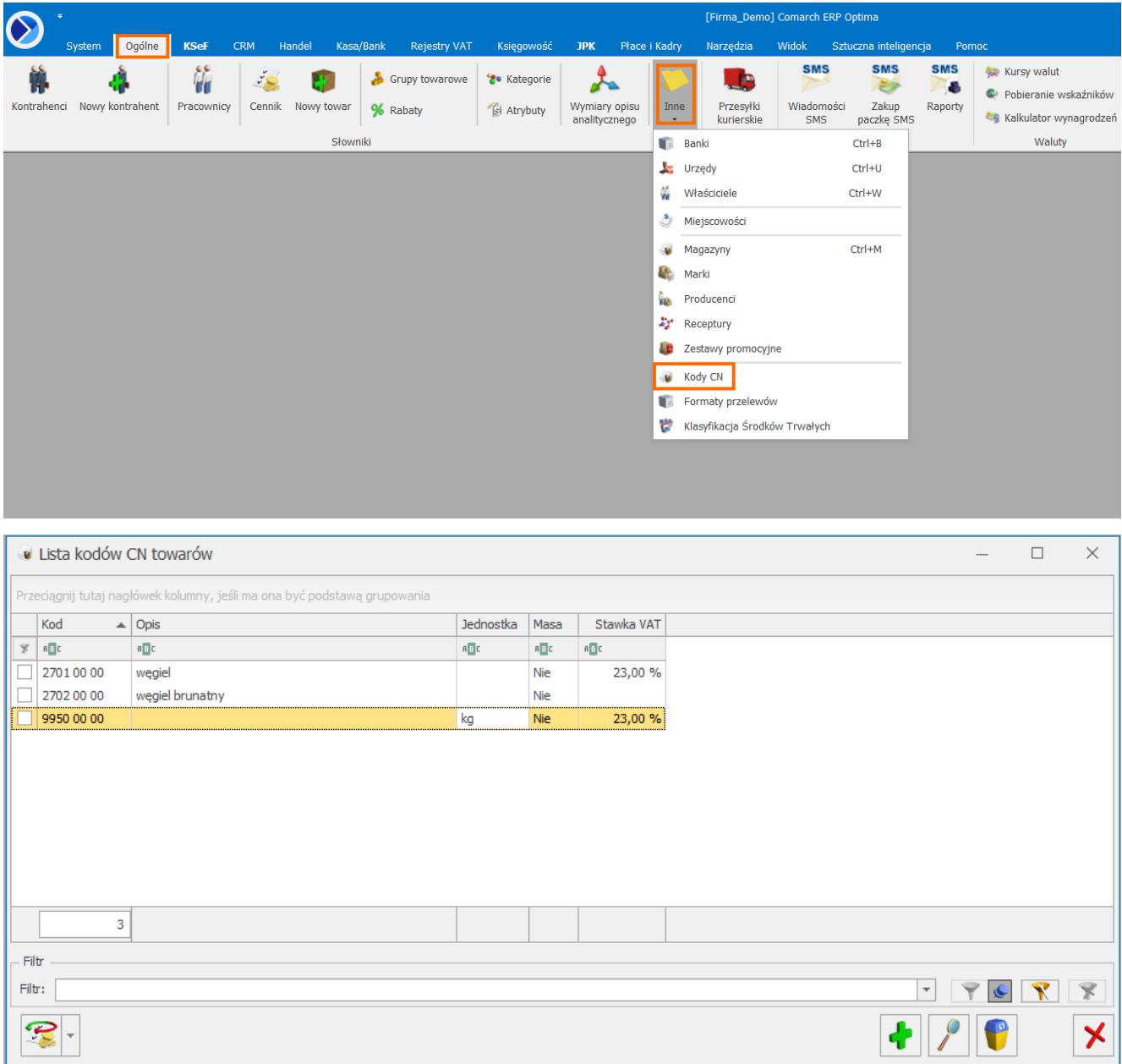

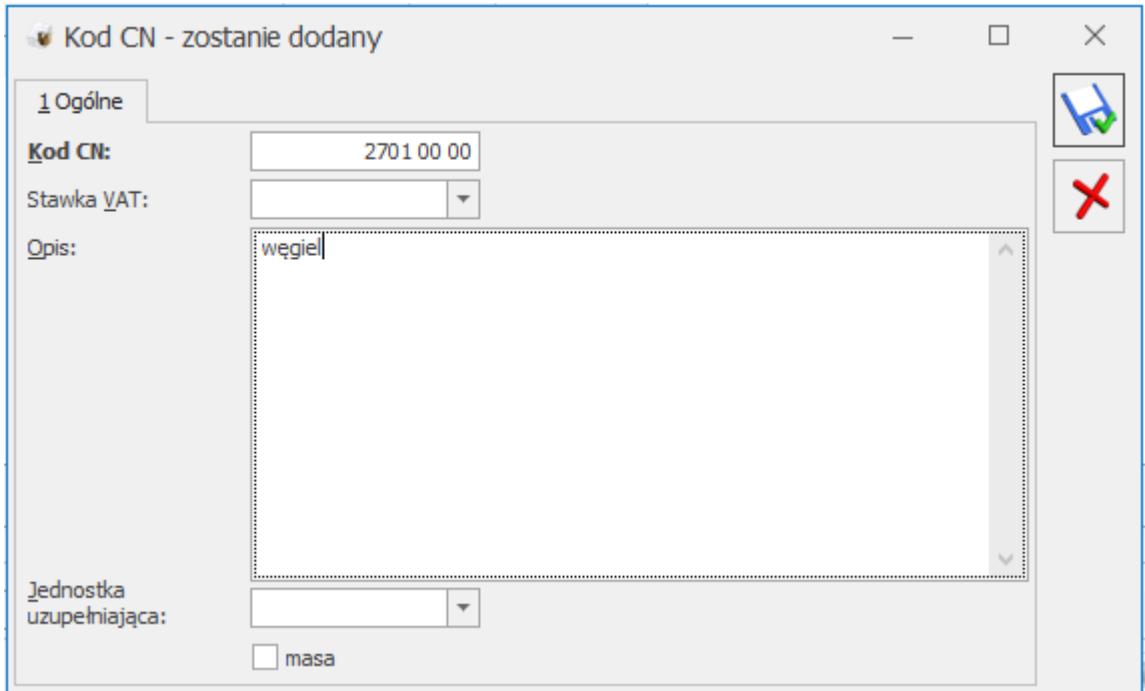

Na kartotece wyrobu węglowego (*menu Ogólne/ Cennik*), na zakładce **[Dodatkowe]** / **[Akcyza]**, należy zaznaczyć parametr **Akcyza na wyroby węglowe**, a następnie:

- przypisać do towaru właściwy **kod CN** (jeżeli Użytkownik wypełnia deklarację Intrastat, kod CN jest identyczny jak w sekcji Intrastat),
- W polu **Jednostka uzupełniająca: 1000 kg** należy ustalić przelicznik między jednostką podstawową towaru a 1000 kg.
- W polu **Stawka akcyzy** należy wpisać stawkę akcyzy od 1 gigadżula (GJ) energii zawartej w węglu i koksie – 1,28 zł.
- W polu **Wartość opałowa GJ/1000 kg** należy podać wartość energetyczną węgla/ koksu w gigadżulach dla 1000 kg.

Poniżej znajdują się dane związane z wydrukiem Świadectwa jakości paliw stałych, szczegółowy opis tej funkcjonalności jest dostępny w artykule <u>Świadectwo jakości paliw stałych</u>.

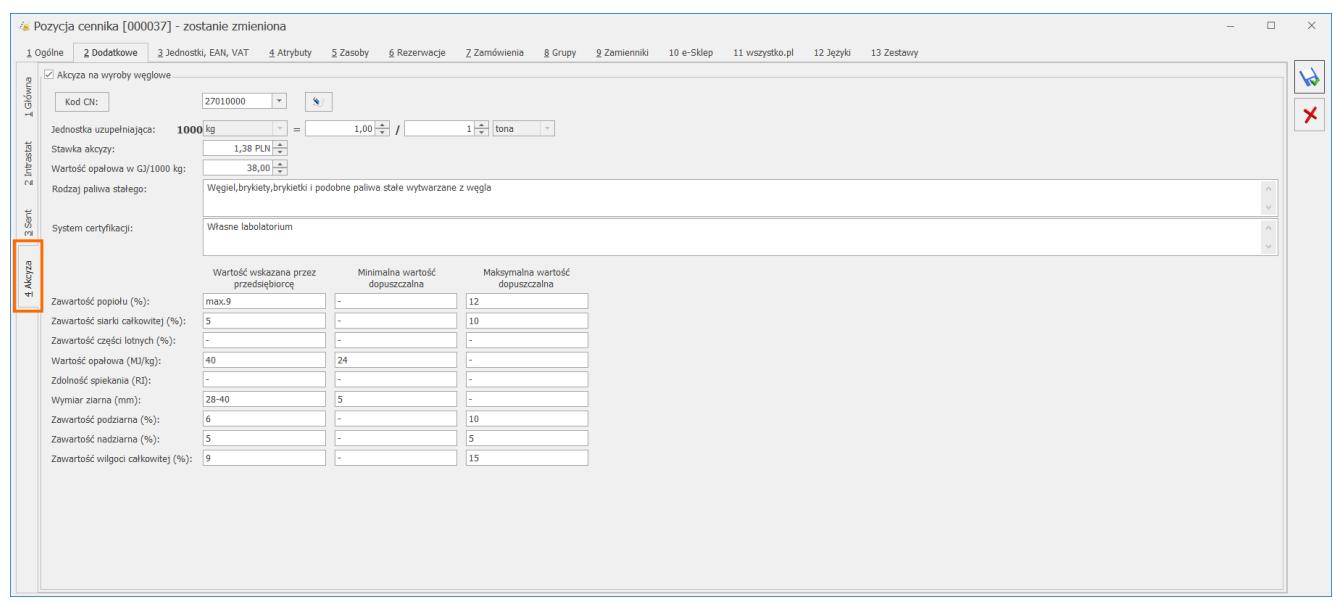

<span id="page-3-0"></span>**W jaki sposób wyliczany jest na dokumentach podatek akcyzowy od wyrobów węglowych?**

Wartość akcyzy na dokumentach handlowych i magazynowych jest wyliczana przez program w oparciu o ustawienie akcyzy na kartotece towarowej i ilość sprzedawanego towaru (patrz wyżej pyt. *Jak skonfigurować program, aby na dokumentach naliczony został podatek akcyzowy od wyrobów węglowych?*).

Informację tą można podejrzeć edytując pozycję dokumentu ikoną

 $\overline{\mathcal{L}}$  – w oknie *Pozycja dokumentu*, na zakładce **[Akcyza]** (zakładka jest dostępna wyłącznie dla towarów z naliczoną akcyzą).

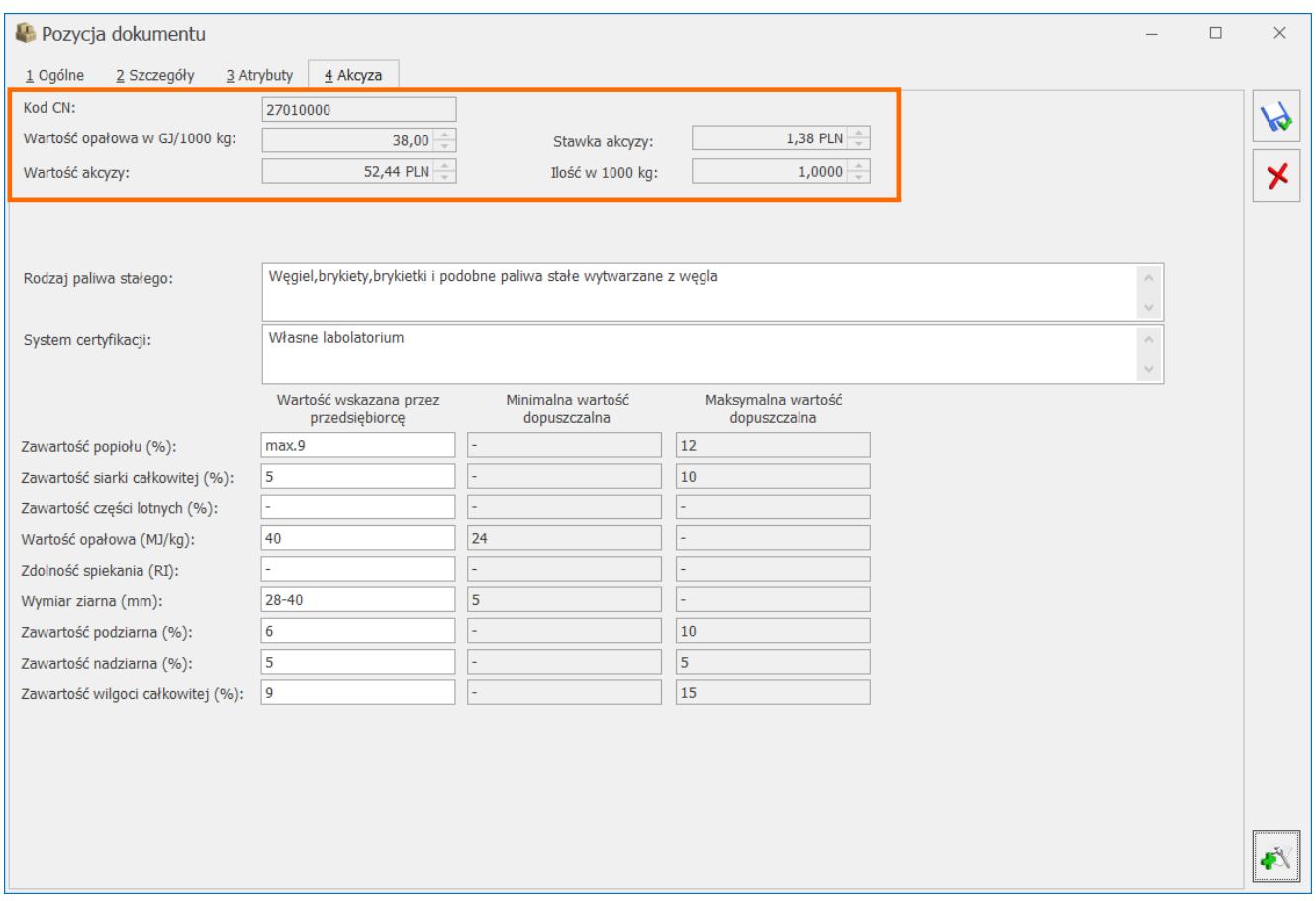

Zakładka **[Akcyza]** zawiera przeniesione z karty towaru: kod CN, wartość opałową GJ/1000 kg oraz stawkę akcyzy.

Widoczna tu **ilość w 1000 kg** wyliczona jest na podstawie ilości towaru z dokumentu i przelicznika między jednostkami, określonego na karcie towaru w sekcji [Akcyza na wyroby węglowe].

Wyliczona **Wartość akcyzy** stanowi iloczyn wartości opałowej, stawki akcyzy i ilości sprzedawanego/wydawanego towaru.

Powyższe informacje będą służyły do wyliczania podatku akcyzowego podczas generowania z programu **deklaracji AKC-WW**.

Naliczenie podatku akcyzowego jest możliwe na:

- Fakturze Sprzedaży, Paragonie, Wydaniu Zewnętrznym, Rozchodzie Wewnętrznym,
- Fakturze Zakupu, Przyjęciu Zewnętrznym, Przyjęciu Wewnętrznym.

Na zakładce **[Akcyza]** pozycji dokumentu znajdują się również dane związane z wydrukiem Świadectwa jakości paliw stałych oraz Oświadczeniu o kraju pochodzenia węgla, szczegółowy opis tych funkcjonalności jest dostępny w artykułach [Świadectwo](https://pomoc.comarch.pl/optima/pl/2023_5/index.php/dokumentacja/swiadectwo-jakosci-paliw-stalych/) [jakości paliw stałych](https://pomoc.comarch.pl/optima/pl/2023_5/index.php/dokumentacja/swiadectwo-jakosci-paliw-stalych/) oraz [Oświadczenie o kraju pochodzenia](https://pomoc.comarch.pl/optima/pl/2023_5/.index.php/dokumentacja/oswiadczenie-o-kraju-pochodzenia-wegla/) [węgla.](https://pomoc.comarch.pl/optima/pl/2023_5/.index.php/dokumentacja/oswiadczenie-o-kraju-pochodzenia-wegla/)

## <span id="page-5-0"></span>**Jak doliczyć kwotę akcyzy do domyślnej ceny sprzedaży wyrobu węglowego proponowanej na dokument?**

Aby automatycznie doliczyć kwotę podatku akcyzowego do domyślnej ceny sprzedaży, należy w menu *System/ Konfiguracja firmy/ Magazyn/ Akcyza – Wyroby węglowe zaznaczyć parametr*: **Powiększaj cenę o kwotę akcyzy**. Wówczas domyślna cena towaru pobrana na dokument z karty towaru zostanie powiększona o wartość akcyzy wyliczoną przez program w oparciu o wartość opałową GJ/1000 kg, stawkę akcyzy (1,28 zł) i ilość towaru w 1000 kg.

W przypadku udzielania rabatu na dokumentach, jeśli do ceny sprzedaży doliczana jest akcyza, użytkownik może wskazać czy rabat ma być wyliczany od ceny z akcyzą (pełna cena) czy od ceny bez akcyzy (menu *System/ Konfiguracja firmy/ Magazyn/ Akcyza – wyroby węglowe*: **Rabat od pełnej ceny**/ **Rabat od ceny bez akcyzy**).

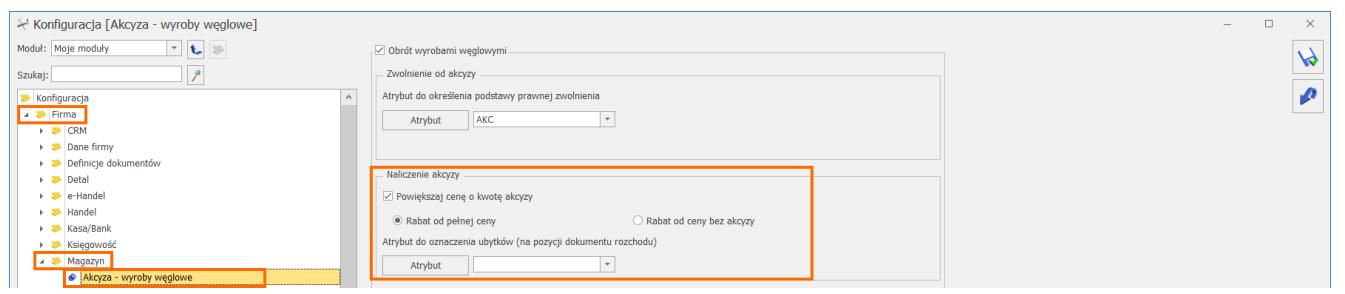

## <span id="page-5-1"></span>**Jak wydrukować Fakturę Sprzedaży zawierającą informacje o naliczonej akcyzie?**

Informacje o naliczonej dla poszczególnych pozycji akcyzie znajdują się na wydrukach *Faktura VAT (GenRap)/ Akcyza, Eko-* *Faktura* dostępnych z poziomu formularza Faktury Sprzedaży na górnej wstążce programu pod ikoną *Wydruk danych*:

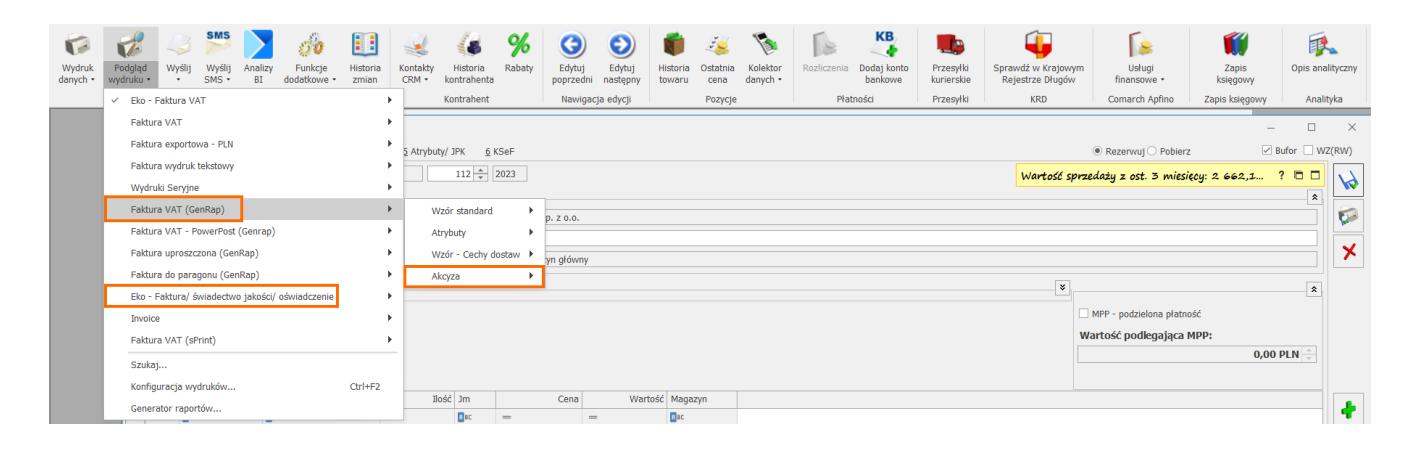

Na wydruku w podsumowaniu wykazana jest łączna wartość akcyzy wszystkich pozycji dokumentu.

## <span id="page-6-0"></span>**Jak na deklaracji AKC-WW ewidencjonować ubytki wyrobów węglowych?**

Na deklaracji AKC-WW wykazującej podatek akcyzowy na wyroby węglowe, którą należy składać do Urzędu Skarbowego, ubytki towarów muszą być wyszczególnione w oddzielnej pozycji. Dlatego należy je odpowiednio oznaczyć na dokumentach. W tym celu, w menu *System/ Konfiguracja/ Firma/ Magazyn/ Akcyza – wyroby węglowe*, w sekcji **Atrybut dla oznaczenia ubytków (na pozycji dokumentu rozchodu)** należy naciskając przycisk **Atrybut** dodać atrybut o dowolnym kodzie, np. UBYTKI\_WĘGIEL, a następnie wybrać go z listy. Atrybut ten będzie wykorzystywany do rejestrowania ubytków.

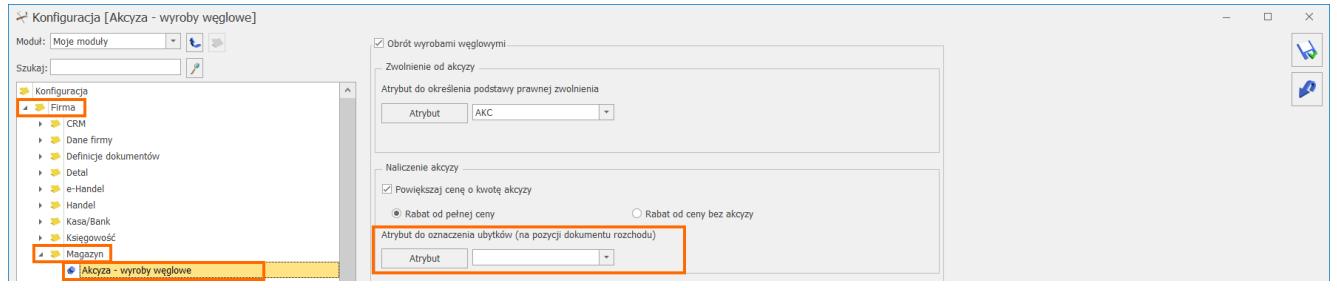

Aby ubytki trafiły na deklarację AKC-WW w oddzielnej pozycji,

po dodaniu na Rozchód Wewnętrzny, Fakturę Sprzedaży, Paragon lub Wydanie Zewnętrzne wyrobu węglowego, który jest ubytkiem,

 $\overline{0}$ należy edytując pozycję dokumentu (and in zakładce **[Atrybuty]** wybrać ten atrybut (uzupełnienie wartości atrybutu nie ma znaczenia).

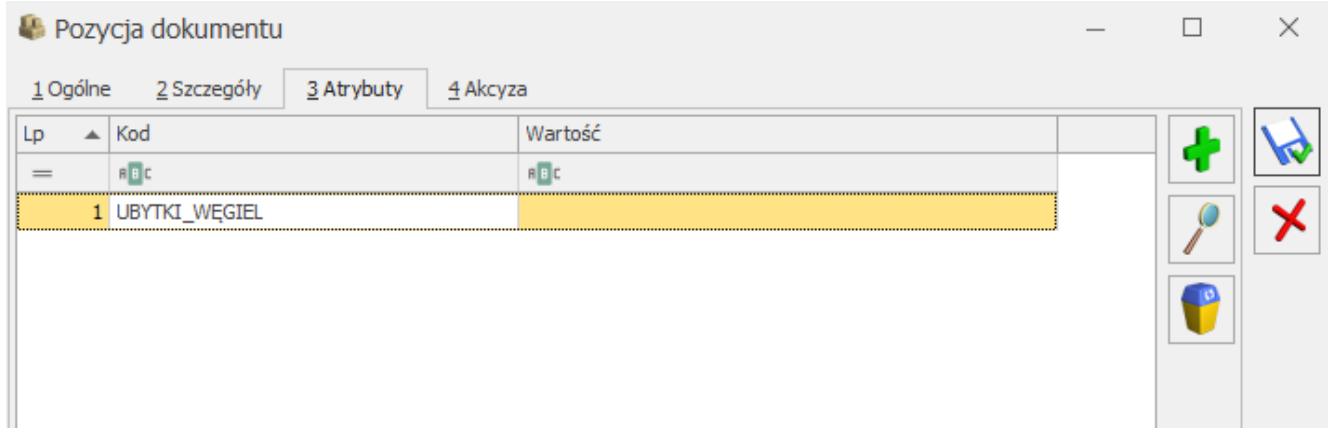

Pozycja dokumentu – oznaczenie ubytków.

Na deklaracji AKC-WW ubytki ujmowane są w oddzielnej pozycji CN z dodatkową informacją "Ubytki" w kolumnie Nazwa grupy *wyrobów*:

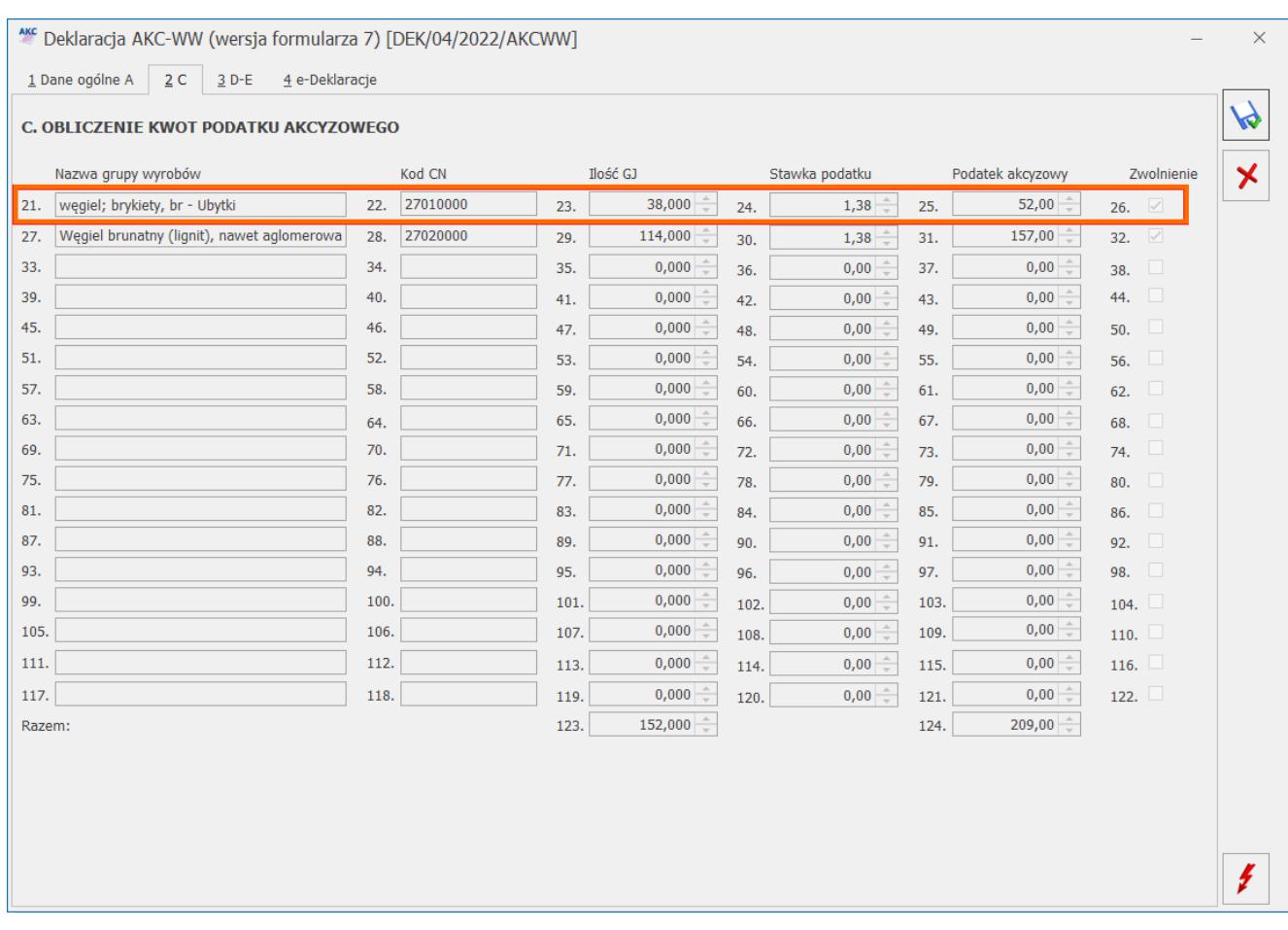

#### <span id="page-8-0"></span>**Jak w programie wypełnić deklarację AKC-WW?**

Deklarację **AKC-WW** rozliczającą podatek akcyzowy od wyrobów węglowych należy przesyłać na Platformę Usług Elektronicznych Służby Celnej (PUESC).

W programie deklarację można wyliczyć na podstawie:

- Faktur Sprzedaży, Paragonów, Rozchodów Wewnętrznych,
- Wydań Zewnętrznych, Rozchodów Wewnętrznych

na których została naliczona akcyza (patrz pyt. *Jak skonfigurować program, aby na dokumentach naliczony został podatek akcyzowy od wyrobów węglowych?*).

Aby w programie dodać deklarację AKC-WW, należy w menu *System/ Konfiguracja firmy/ Dane firmy/ Deklaracje w sekcji Podatnik składa deklaracje/odprowadza zaliczki z tytułu:* zaznaczyć **AKC-WW** i *wskazać Urząd Skarbowy, do którego składana jest deklaracja oraz Urząd Skarbowy, do którego płacona jest akcyza*

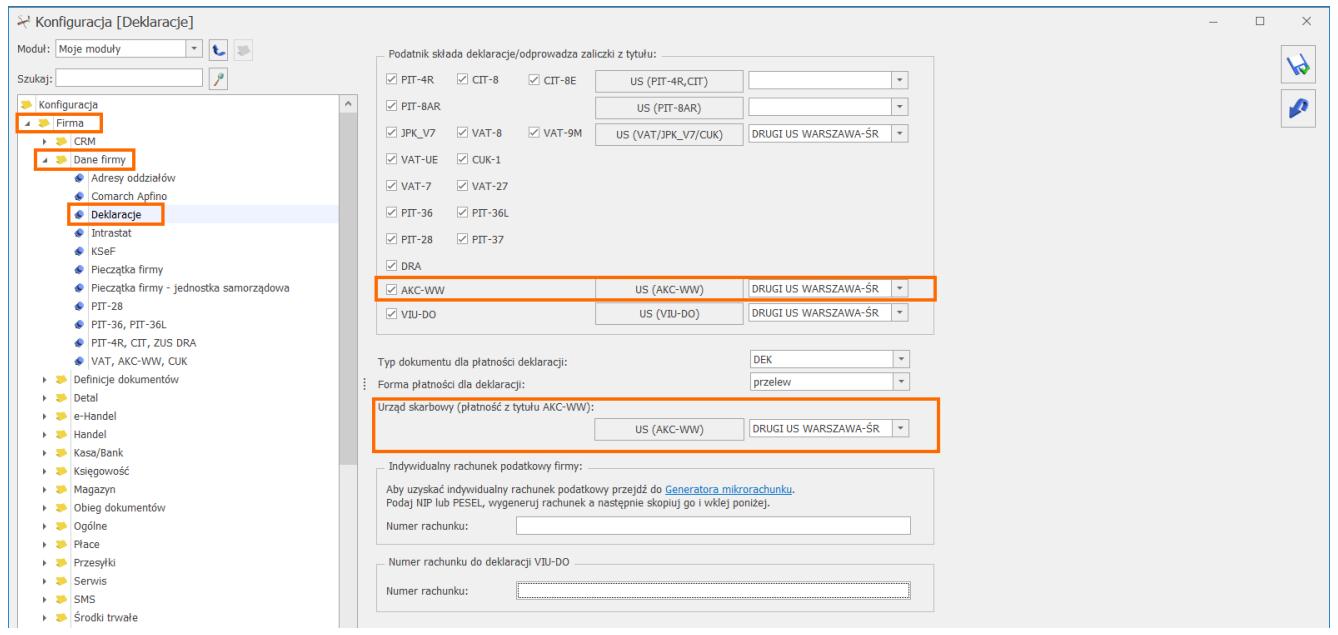

Dane podatnika na deklarację pobierane są z menu *System/ Konfiguracja firmy/Dane firmy/VAT, AKC-WW, CUK. Należy pamiętać o podaniu w tym miejscu Kodu GUS dla gminy.*

Lista **deklaracji AKC-WW** znajduje się w menu *Handel/ Inne/ Deklaracje AKC-WW*.

Nowa deklarację należy dodać przyciskiem **1944.** Po rozwinięciu menu obok plusa, Użytkownik może wybrać starszą wersję formularza.

Na zakładce **[1 Dane ogólne A]** formularza deklaracji należy podać:

- Za jaki miesiąc lub kwartał jest wyliczana deklaracja. Po zaznaczeniu parametru **Deklaracja kwartalna** – w polu **Deklaracja AKC-WW za:** należy wskazać ostatni miesiąc wybranego kwartału – 3, 6, 9, 12.
- Jakie dokumenty mają zostać uwzględnione przy wyliczaniu deklaracji – obowiązek podatkowy w akcyzie powstaje z dniem wydania towaru lub wystawienia Faktury Sprzedaży, Paragonu. Dlatego dokumenty WZ uwzględniane są w deklaracji na podstawie daty wydania, dokumenty RW na

podstawie daty wystawienia, dokumenty FS, PA na podst. daty wystawienia. **Deklarację można wyliczyć na podstawie dokumentów: FS, PA, RW lub WZ, RW.** Po zaznaczeniu WZ, odznaczone zostaną dokumenty FS, PA i odwrotnie, jeśli zaznaczymy FS, PA – dokumenty WZ nie będą zaznaczone. Uwaga

W przypadku Paragonów, do których wygenerowano FS, w deklaracji uwzględniane są Paragony (nie Faktury Sprzedaży). Aby poprawnie przeliczyć deklarację należy zaznaczyć **Uwzględniaj dokumenty PA**.

- Czy uwzględniać korekty.
- Cel złożenia deklaracji (złożenie deklaracji/ korekta deklaracji) – w danym miesiącu nie można wyliczyć ponownie deklaracji, jest to możliwe poprzez korektę stanowiącą ponowne wyliczenie deklaracji za dany okres (można wystawić w danym miesiącu dowolną ilość korekt). Korekty numerowane są kolejno 1,2 .. (informacja o numerze korekty jest widoczna na liście deklaracji w kolumnie Korekta). Po wykonaniu pierwszej korekty deklaracja główna wykonana uprzednio w danym miesiącu otrzymuje na liście kolor szary. Dodatkowo po wybraniu opcji korekta deklaracji pojawi się możliwość zaznaczenia parametru: Wniosek o stwierdzenie nadpłaty powstałej w wyniku korekty deklaracji. W następnym kroku należy uzupełnić kwotę żądanej nadpłaty oraz uzasadnienie wniosku o stwierdzenie nadpłaty.
- Czy zablokować deklarację przed zmianami po zaznaczeniu tej opcji, na liście w kolumnie *Status* będzie informacja **zamknięta**. Odblokowanie deklaracji jest dostępne z listy pod prawym przyciskiem myszy. Do PUESC można przesłać tylko deklarację zablokowaną przed zmianami.

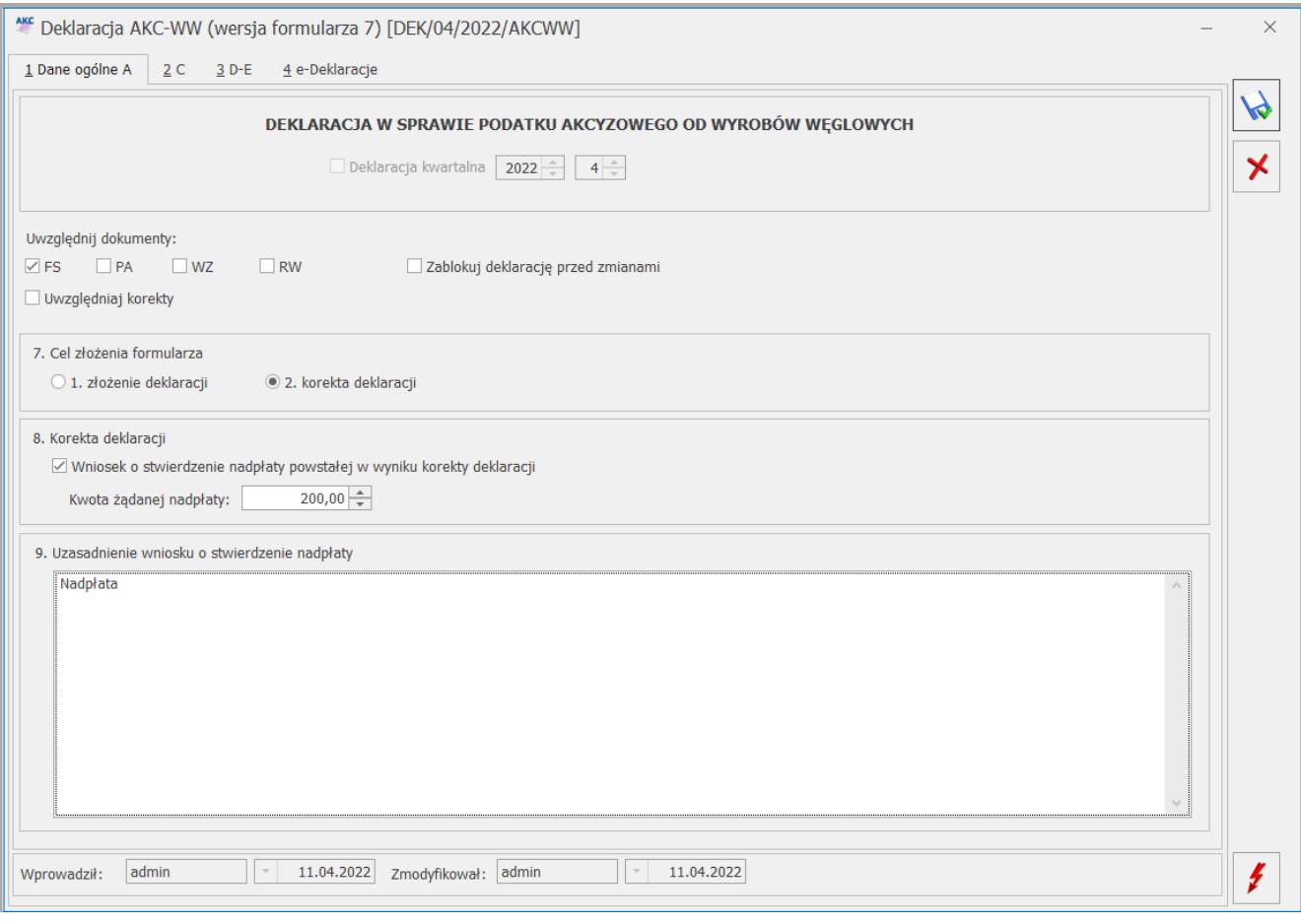

Przyciskiem **Przyciskiem** należy przeliczyć deklarację. Nie można zapisać deklaracji bez jej uprzedniego przeliczenia.

#### **Zakładka [2 C]**

Na drugiej zakładce **[2 C]** wyliczane są przez program kwoty podatku akcyzowego. Towary występujące na dokumentach, na których naliczono akcyzę grupowane są po kodach CN, wartości opałowej oraz stawce podatku ustalonej dla poszczególnych pozycji.

W kolumnie *Nazwa grupy wyrobów* drukowany jest opis kodu CN, w kolejnych kolumnach Kod CN, wyliczona wartość opałowa, stawka podatku i kwota podatku akcyzowego.

Suma ilości z pozycji na dokumentach pomnożona przez wartość opałową, stanowi wartość opałową dla określonego kodu CN.

**Kwota podatku dla poszczególnych kodów CN jest zaokrąglana do**

## **pełnych złotych.**

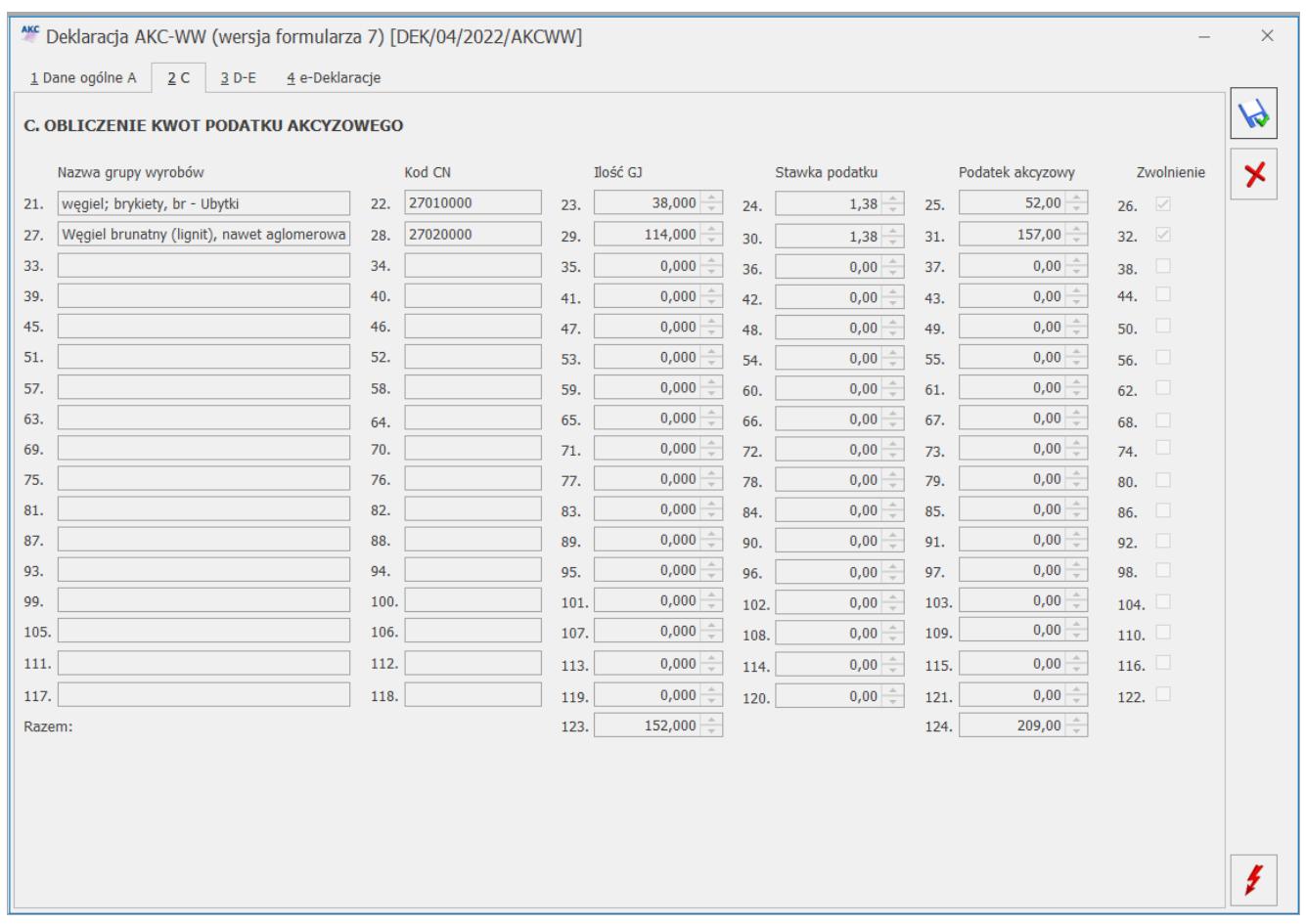

#### **Zakładka [3 D-E]**

Na trzeciej zakładce [D-E] znajdują się pola dotyczące wyliczenia kwoty podatku akcyzowego od całkowitej sprzedaży wyrobu węglowego, zarówno od wartości opodatkowanej jak i nieopodatkowanej:

#### **D. Wysokość podatku akcyzowego**

125. Podatek akcyzowy – łączna kwota podatku wyliczona przez program od pozycji zarówno zwolnionych z akcyzy jak i od pozycji opodatkowanych akcyzą.

126. Zwolnienia – suma wartości pozycji zwolnionych z opłaty akcyzowej.

127. Obniżenia – pole z możliwością uzupełnienia kwoty obniżeń.

128. Razem zwolnienia i obniżenia – suma kwot zwolnień i obniżeń wykazanych w polach nr 126 i 127. Wartość ta nie może być wyższa niż kwota podatku akcyzowego (pozycja 125).

129. Podatek akcyzowy do zapłaty – kwota podatku akcyzowego pomniejszona o zwolnienia i obniżenia, zaokrąglona do pełnych złotych. Na tę kwotę tworzona jest płatność w menu Kasa/Bank/ Preliminarz płatności. Płatność ta ma domyślnie zaznaczony parametr MPP – podzielona płatność, w polu Kwota podatku podpowiadana jest cała kwota płatności.

Korekta deklaracji tworzy płatność stanowiącą różnicę między deklaracją poprzednią a obecną.

**E. Oświadczenie podatnika lub osoby reprezentującej podatnika:** 130.Imię,

131. Nazwisko,

133. Identyfikator podatkowy NIP/ PESEL – w przypadku osób fizycznych niebędących zarejestrowanymi podatnikami VAT podatku od towarów i usług lub nieprowadzących działalności gospodarczej należy uzupełnić numer PESEL. Dane do tego pola są pobierane z menu System/Konfiguracja/Firma/Dane firmy/VAT,AKC-WW,CUK, z sekcji Przedstawiciel (VAT,AKC-WW,CUK).

134. Data wypełnienia deklaracji – ustawiana jest data bieżąca w momencie przeliczania deklaracji. Pole z możliwością edycji. 135. Telefon, E-mail – pobierane są z Konfiguracji firmy/Dane firmy/ VAT,AKC-WW,CUK.

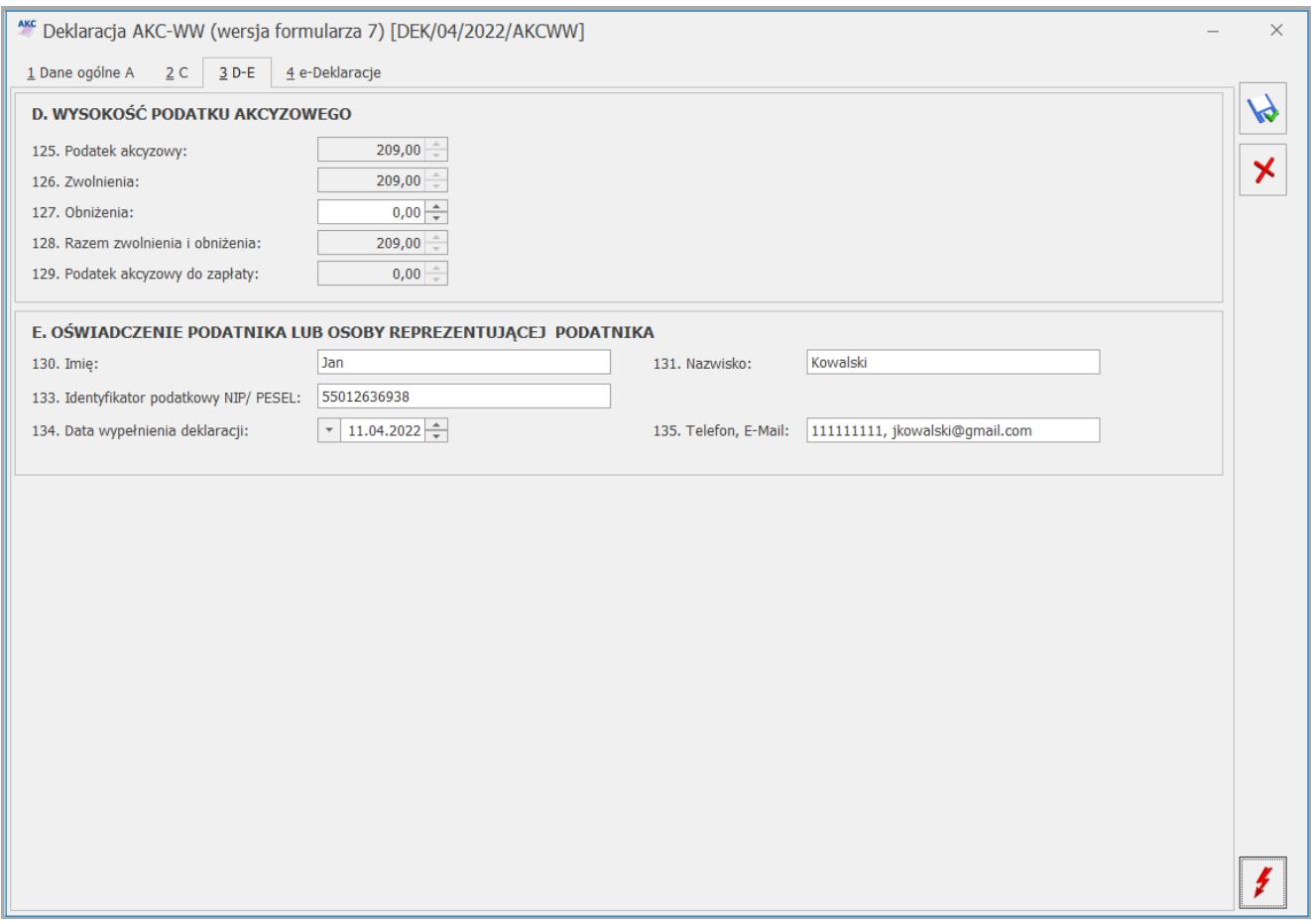

#### **Zakładka [4 e-Deklaracje]**

Na czwartej zakładce **[e-Deklaracje]** formularza deklaracji AKC-WW zapisywane są dane związane z przesyłaniem deklaracji na platformę PUESC. Zakładka ta składa się z następujących pól:

Zakładka ta składa się z następujących pól:

- Status deklaracji na podstawie informacji z systemu PUESC,
- Numer referencyjny numer REF otrzymany z PUESC,
- Kod urzędu kod urzędu celnego, do którego została wysłana deklaracja,
- Operator wysyłający kod operatora, który wysłał deklaracje,
- Data wysłania data wysłania deklaracji wraz z godziną,
- Data wpłynięcia data wraz z godziną wpłynięcia deklaracji do systemu PUESC,
- Operator odbierający kod operatora, który odebrał Urzędowe Potwierdzenie Odbioru,

Data odebrania – data i godzina odbioru UPO.

Lista deklaracji AKC-WW składa się z kolumn:

- *Miesiąc* za jaki została wyliczona deklaracja,
- *Rok* wyliczenia deklaracji,
- *Korekta* jeśli deklaracja jest korektą, w kolumnie znajduje się numer korekty począwszy od 1,
- *Data obliczenia* data wyliczenia deklaracji,
- *Kwota* kwota podatku akcyzowego do zapłaty,
- *Status* przyjmuje wartość **obliczona** lub **zamknięta** jeśli na formularzu deklaracji zaznaczono **Zablokuj deklarację przed zmianami** (odblokowanie deklaracji jest dostępne z poziomu listy pod prawym przyciskiem myszy). Do PUESC można przesłać tylko deklarację zablokowaną przed zmianami,
- **e-Deklaracje** informacja, czy deklaracja została wysłana do systemu PUESC przyjmuje wartości:
	- Nie wysłano (dla deklaracji w buforze oraz zatwierdzonych nie przesłanych),
	- Wysłano/nie odebrano UPO (po wysłaniu edeklaracji, przed odebraniem Urzędowego Potwierdzenia Odbioru),
	- Wysłano/odebrano UPO (po wysłaniu e-deklaracji i odebraniu UPO).
- **Data wysłania**  zawiera datę wysłania e-deklaracji.
- **Typ** miesięczna/ kwartalna

#### <span id="page-15-0"></span>**Jak w programie utworzyć korektę deklaracji AKC-WW?**

Jeśli deklaracja **AKC-WW** została przesłana do systemu PUESC, po czym wystawiono w danym miesiącu dokumenty skutkujące zmianami w deklaracji, należy w programie wystawić korektę stanowiącą ponowne wyliczenie deklaracji za dany okres (nie jest możliwe ponowne przeliczenie deklaracji przesłanej do PUESC).

Lista **deklaracji AKC-WW** znajduje się w menu *Handel/ Inne/ Deklaracje AKC-WW*.

Korekte deklaracji należy dodać przyciskiem **1988**. Po rozwinięciu menu obok plusa, Użytkownik może wybrać starszą wersję formularza.

Na zakładce **[1 Dane ogólne A]** formularza deklaracji w polu **Cel złożenia formularza** należy zaznaczyć **2. korekta deklaracji**.

Korektę należy wyliczyć analogicznie jak pierwotną deklarację (patrz *pyt. [Jak w programie wypełnić deklarację AKC-WW](https://pomoc.comarch.pl/optima/pl/2023_5/index.php/dokumentacja/naliczanie-akcyzy/#dekl)?*).

Rodzaj deklaracji korygującej musi być zgodny z deklaracją źródłową. Oznacza to, że każda korekta deklaracji kwartalnej również musi być kwartalna, a miesięcznej – miesięczna.

W danym miesiącu można wystawić dowolną ilość korekt. Korekty numerowane są kolejno 1,2 .. (informacja o numerze korekty jest widoczna na liście deklaracji w kolumnie *Korekta*). Po wykonaniu pierwszej korekty deklaracja główna wykonana uprzednio w danym miesiącu otrzymuje na liście kolor czerwony.

Wysyłanie korekty do PUESC oraz odbiór UPO należy wykonać w sposób analogiczny jak dla pierwotnej deklaracji AKC-WW (patrz *pyt. [Jak wysyłać deklarację AKC-WW do systemu PUESC i odebrać](https://pomoc.comarch.pl/optima/pl/2023_5/index.php/dokumentacja/naliczanie-akcyzy/#wysylka) [UPO?](https://pomoc.comarch.pl/optima/pl/2023_5/index.php/dokumentacja/naliczanie-akcyzy/#wysylka)* ).

## <span id="page-16-0"></span>**Jak wydrukować zestawienie dokumentów, które powinny być uwzględnione w deklaracji AKC-WW?**

Z poziomu formularza deklaracji AKC-WW, na górnej wstążce programu, pod ikoną *Wydruk danych* dostępny jest wydruk *Zestawienie dokumentów do deklaracji AKC‑WW/ Wzór standard*. Wydruk zawiera listę dokumentów, na których została naliczona akcyza. Wydruk nie zawiera dokumentów, które na zakładce

**[Kontrahent]** mają zaznaczony parametr Zwolnienie z akcyzy. Jeśli wystąpi różnica w kwocie podatku akcyzowego między wydrukiem a deklaracją, należy deklarację przeliczyć ponownie. Jeżeli występują korekty deklaracji, wydruk zawiera zestaw najbardziej aktualnych dokumentów – powinien być zgodny z ostatnią korektą deklaracji z danego miesiąca.

#### <span id="page-17-0"></span>**Jak wysłać deklarację AKC-WW do systemu PUESC i odebrać UPO?**

W menu *System/ Konfiguracja/ Program/ Ogólne/ e-Deklaracje/ JPK/ CUK* należy podać **login do platformy PUESC**, powyżej widoczny jest **adres usługi Web Service PUESC**.

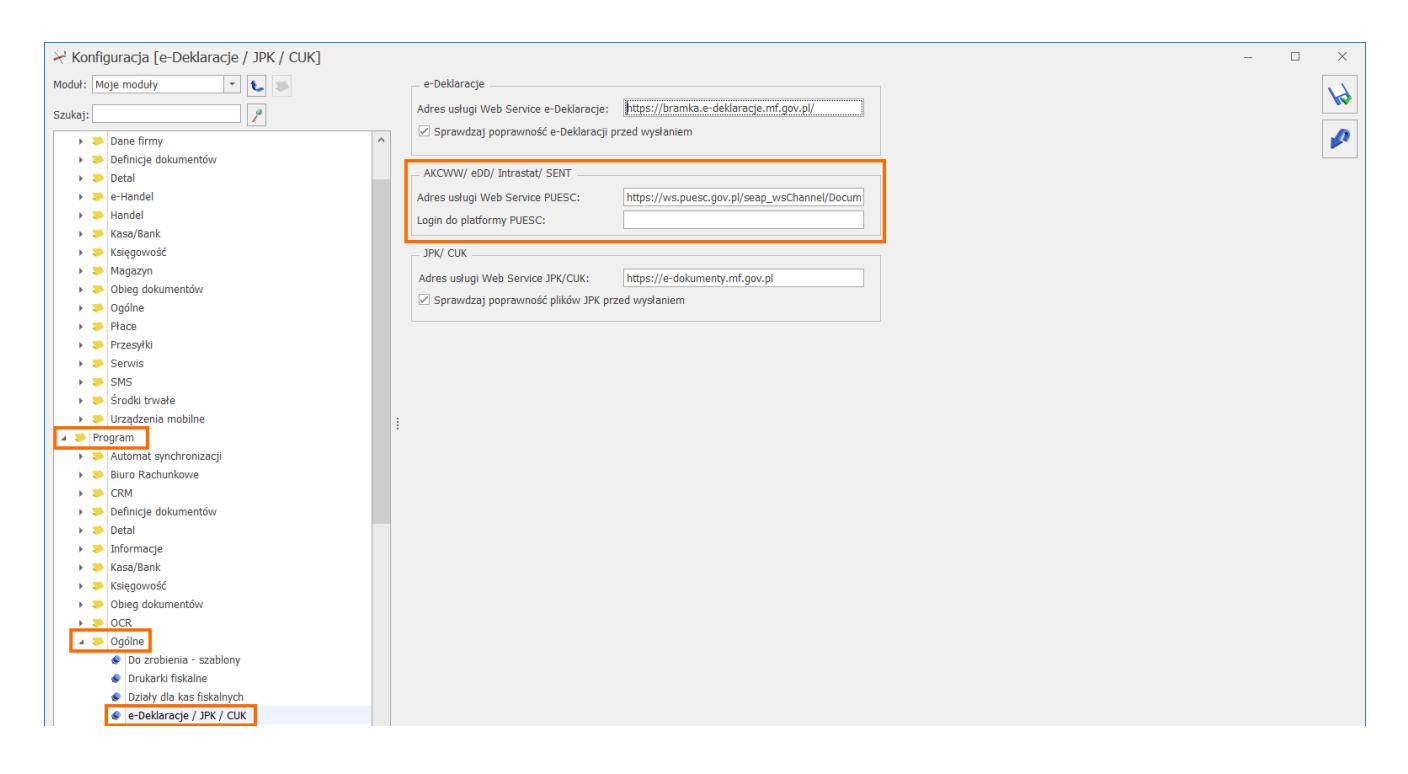

W menu *System/ Konfiguracja/ Stanowisko / Ogólne/ e-Deklaracje* należy wskazać katalog, w którym automatycznie podczas wysyłki do PUESC zostanie zapisana deklaracja.

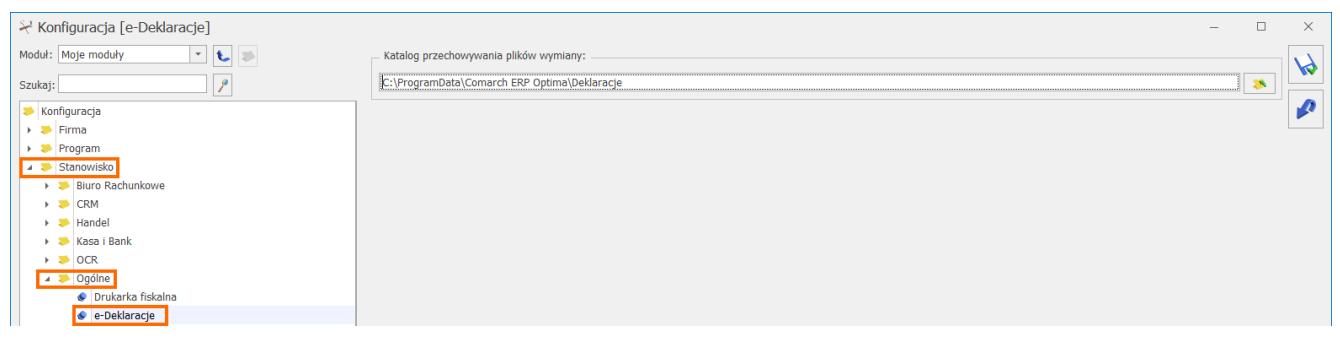

Na formularzu deklaracji AKC-WW (menu *Handel*/ *Inne(Handel)/ Deklaracje AKC-WW*) zablokowanej przed zmianami i zapisanej, po

ponownym otwarciu dostępna jest ikona *Wyślij deklarację do systemu PUESC,* umożliwiająca przesłanie deklaracji podpisanej kwalifikowanym certyfikatem do systemu *PUESC*.

Wysyłając deklarację należy podać hasło do portalu PUESC (login domyślnie jest pobierany z menu *System/ Konfiguracja/ Program/ Ogólne/ e-Deklaracje/ JPK/ CUK*). Hasło jest pamiętane w obrębie jednej sesji – do czasu wylogowania operatora bądź zmiany bazy firmowej.

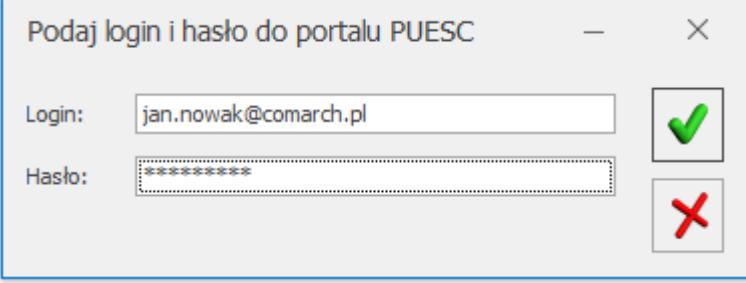

Jeśli deklaracja zostanie poprawnie zaczytana, otrzyma numer referencyjny, który zostanie przekazany do **Comarch ERP Optima**:

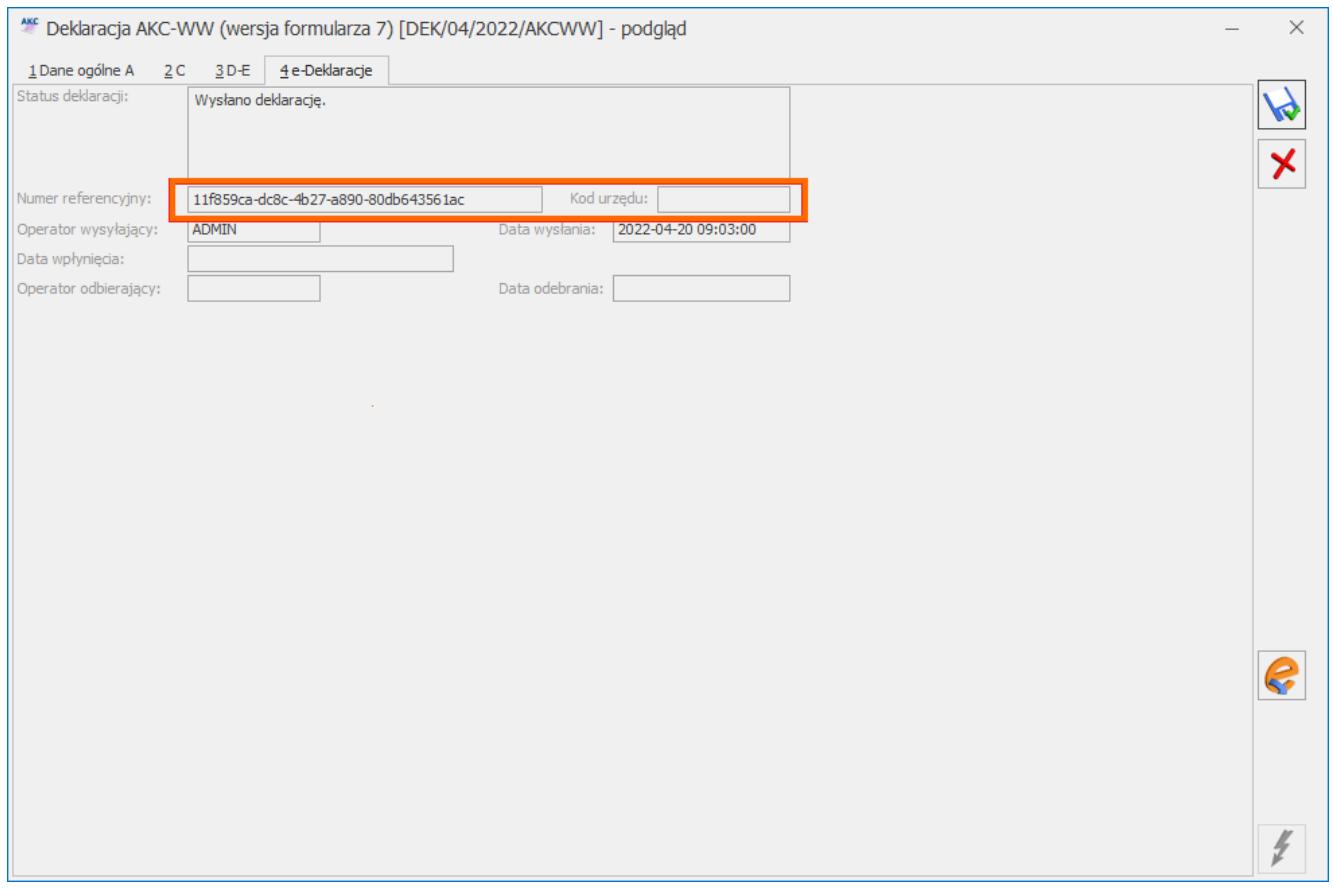

Wysłaną deklarację o statusie *Wysłano/ Odebrano UPO* może przywrócić do edycji operator, który w menu *System/ Konfiguracja/ Program/ Użytkowe/ Operatorzy* na karcie operatora, na zakładce **[Ogólne]** ma zaznaczony parametr **Prawo do odblokowania wysłanej e-Deklaracji**.

### **Pobieranie Urzędowego Potwierdzenia Odbioru (UPO)**

Dla deklaracji AKC-WW poprawnie przesłanej do PUESC, przycisk

*Pobierz UPO* znajdujący się na formularzu deklaracji AKC-WW umożliwia pobranie Urzędowego Potwierdzenia Odbioru.

Nie można odblokować deklaracji o statusie *Wysłano/ Nie odebrano UPO*.

# **[Transakcje zwolnione z akcyzy](https://pomoc.comarch.pl/optima/pl/2023_5/index.php/dokumentacja/transakcje-zwolnione-z-akcyzy-2/)**

Poniżej przedstawione są instrukcje, [jak wydrukować](#page-20-0) [oświadczenie nabywcy o przeznaczeniu wyrobów węglowych na cele](#page-20-0) [uprawniające do zwolnienia z podatku akcyzowego ;](#page-20-0) dla jakich kodów CN jest drukowane oświadczenie; [co zrobić, aby na](#page-21-0) [wydruku oświadczenia drukowany był numer dokumentu tożsamości](#page-21-0) [nabywcy](#page-21-0) oraz [jak skonfigurować drukowanie przyczyny zwolnienia](#page-22-0) [z podatku akcyzowego](#page-22-0).

<span id="page-20-0"></span>1. **Jak wydrukować oświadczenie nabywcy o przeznaczeniu wyrobów węglowych na cele uprawniające do zwolnienia z podatku akcyzowego? Dla jakich kodów CN jest drukowane oświadczenie?**

Oświadczenie jest drukowane na wydrukach *Faktura VAT (GenRap)/ Akcyza, Eko-Faktura* pod warunkiem, że:

- Faktura Sprzedaży jest wystawiona z datą nie wcześniejszą niż **01.2019 r.**
- Na formularzu pozycji cennikowej (menu *Ogólne/ Cennik*) będącej wyrobem węglowym na zakładce [Dodatkowe] / [Akcyza] **wskazano kod CN wymieniony w załączniku nr 1 do Ustawy z dnia 6 grudnia 2008 r. o podatku akcyzowym**:

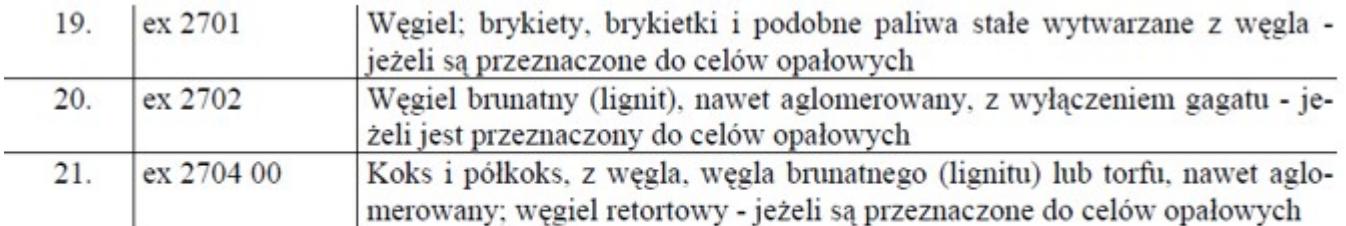

Objaśnienia:

ex - dotyczy tylko danego wyrobu z danej pozycji lub kodu.

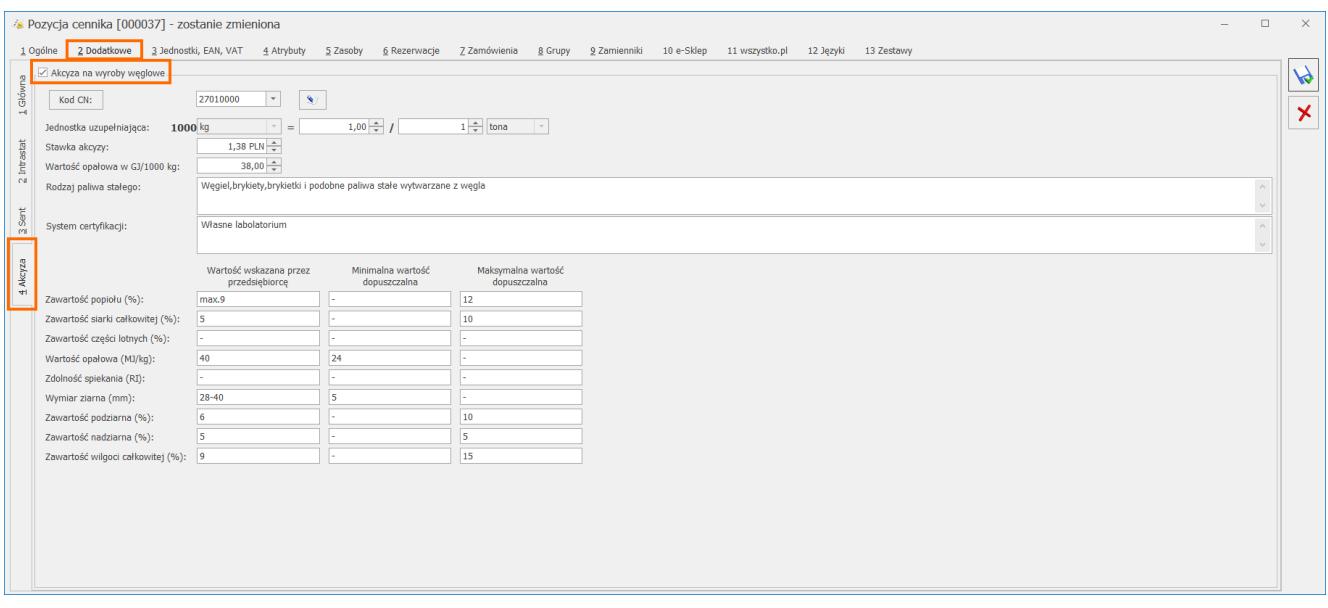

- Waga przynajmniej jednej pozycji na FS jest nie mniejsza, niż **200 kg**.:
- każdorazowo waga wyrobów węglowych jest przeliczana na kg zgodnie z przelicznikiem ustalonym na karcie towaru, na zakładce [Dodatkowe] / [Akcyza] :

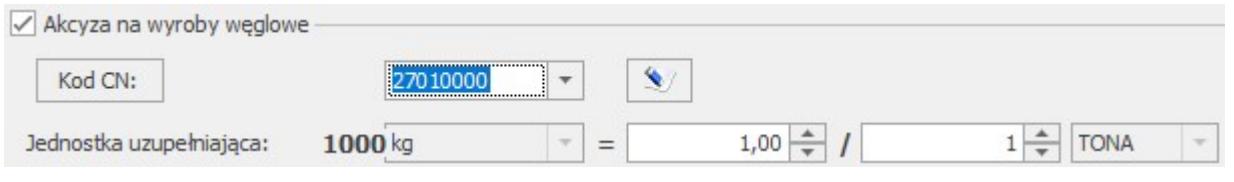

Na formularzu nabywcy (menu *Ogólne/ Kontrahenci*), na zakładce [Handlowe] zaznaczono parametr **Zwolnienie z akcyzy na wyroby węglowe** (parametr można również zaznaczyć na fakturze, na zakładce [Kontrahent] ,

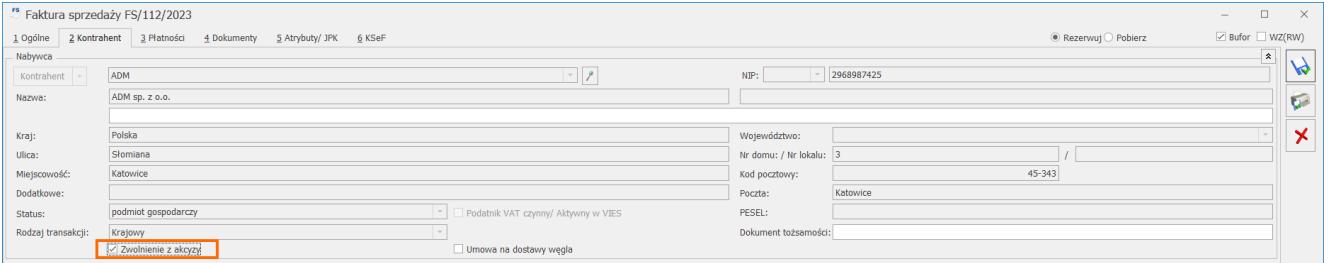

- Na Fakturze Sprzedaży, na zakładce [Kontrahent] nie może być zaznaczony parametr **Umowa na dostawy węgla**.
- <span id="page-21-0"></span>2. **Co zrobić, aby na wydruku oświadczenia drukowany był numer**

#### **dokumentu tożsamości nabywcy?**

Jeśli nabywcą faktury jest **osoba fizyczna** to na wydrukach *Faktura VAT (GenRap)/ Akcyza, Eko-Faktura* zawierających oświadczenie (wymagane spełnienie wszystkich warunków z Ad.1), drukowany jest również **numer dokumentu tożsamości** nabywcy oraz jego PESEL. Dane te należy uprzednio uzupełnić na formularzu kontrahenta:

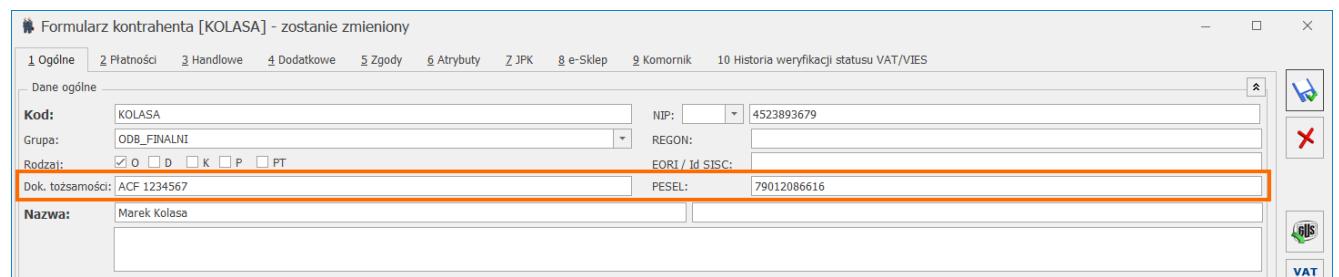

bądź bezpośrednio na Fakturze Sprzedaży, na zakładce **[Kontrahent]**:

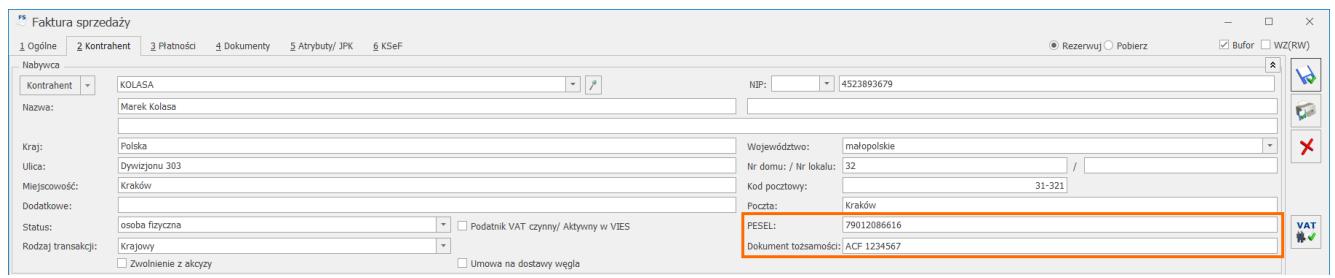

Jeśli zatwierdzono FS na stałe bez podania tych danych, należy uzupełnić je na karcie kontrahenta oraz w menu *System/ Konfiguracja/ Program/ Użytkowe/ Operatorzy* – na karcie Operatora, na zakładce **[Parametry]** zaznaczyć **Aktualizacja kontrahenta na dokumencie.** Po wybraniu na liście Faktur Sprzedaży dla tej FS opcji pod prawym przyciskiem myszy *Aktualizacja danych kontrahenta* – numer dokumentu tożsamości oraz PESEL zostanie zaczytany na tę fakturę z karty kontrahenta.

## <span id="page-22-0"></span>3. **Jak skonfigurować drukowanie przyczyny zwolnienia z podatku akcyzowego?**

W przypadku sprzedaży wyrobów węglowych zwolnionych z akcyzy,

należy wskazać przyczynę zwolnienia. W Comarch ERP Optima przyczynę definiujemy w oparciu o atrybut kontrahenta. W menu *System/ Konfiguracja/ Firma/ Magazyn/ Akcyza – wyroby węglowe*, w sekcji Atrybut do określenia podstawy prawnej zwolnienia, po naciśnięciu przycisku **Atrybut**:

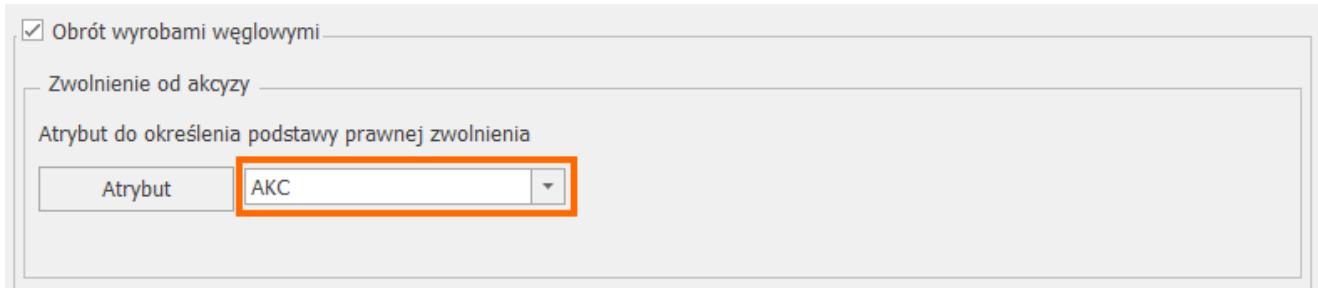

należy dodać atrybut o dowolnym kodzie, np. AKCYZA i formacie: **lista**.

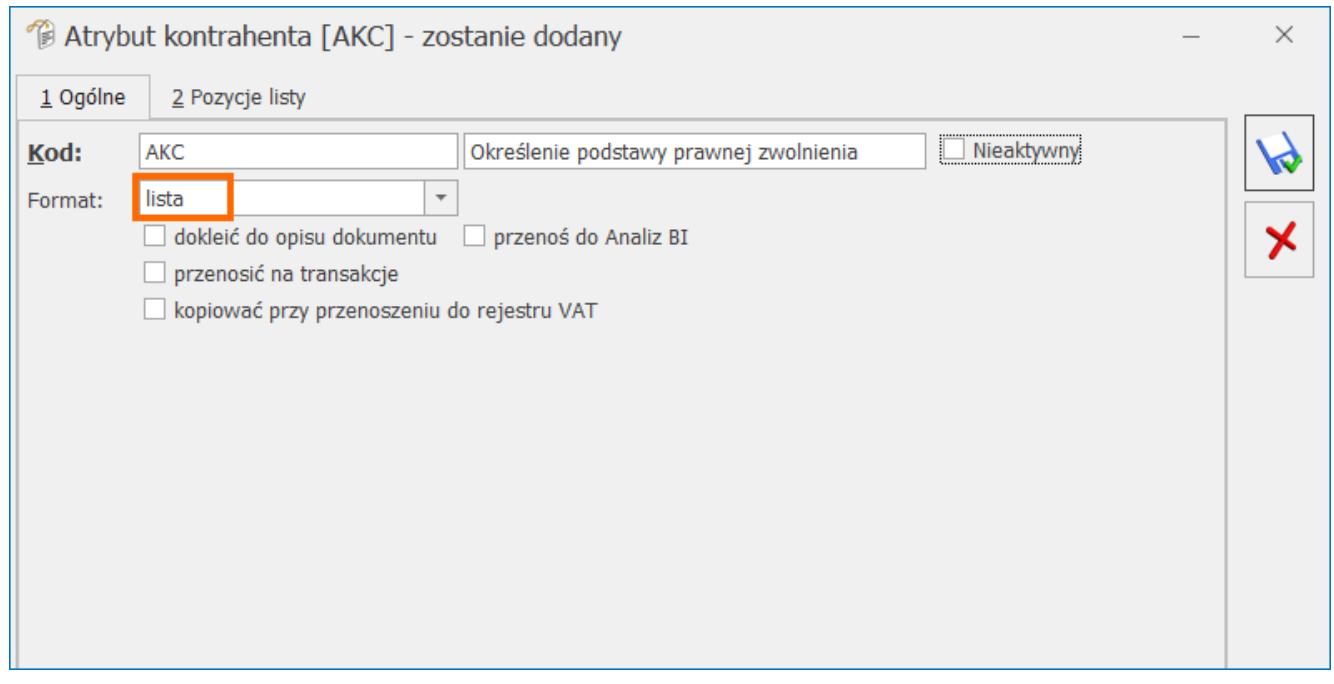

Na zakładce **[Pozycje listy]** należy podać możliwe przyczyny zwolnienia z podatku akcyzowego:

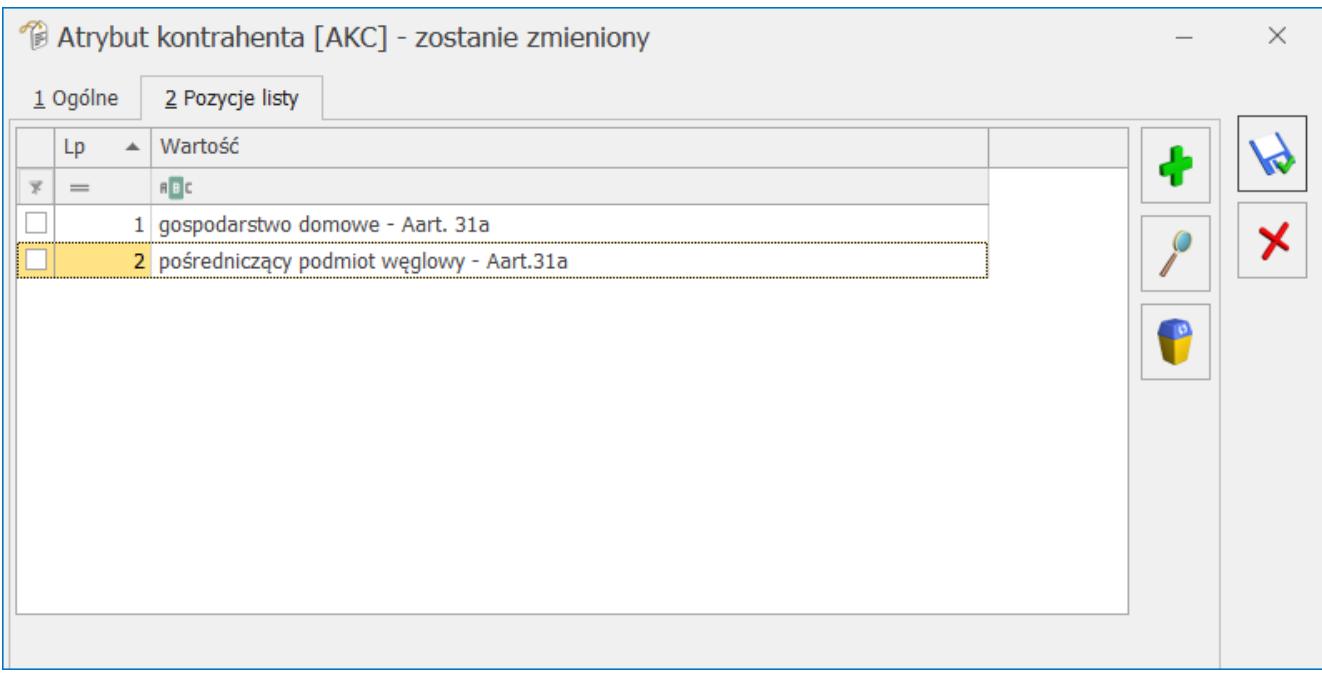

### Dodany atrybut należy wybrać z listy poprzez przycisk :

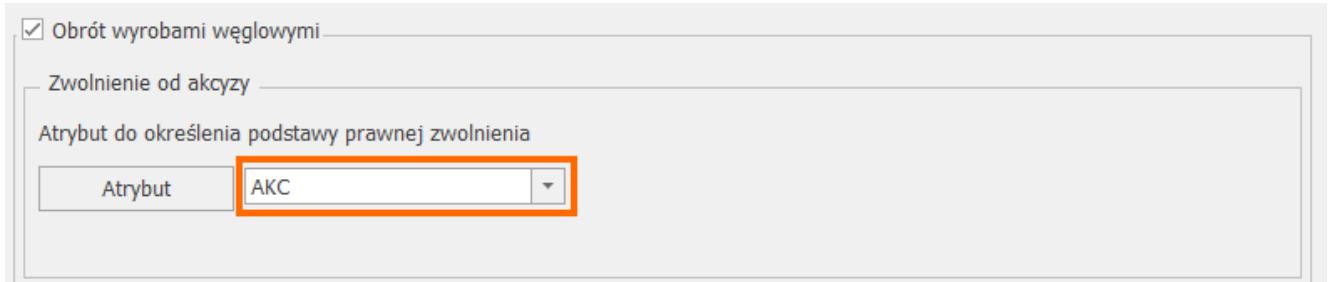

Jeśli na Fakturze Sprzedaży, na zakładce **[Kontrahent]** jest zaznaczony parametr **Zwolnienie z akcyzy** (można zaznaczyć na formularzu kontrahenta na zakładce **[Handlowe]**), w oknie Pozycji dokumentu, na zakładce **[Akcyza]** widnieje sekcja **Przeznaczenie uprawniające do zwolnienia**, w której znajduje się atrybut wskazany w konfiguracji wraz z wartościami listy do wyboru:

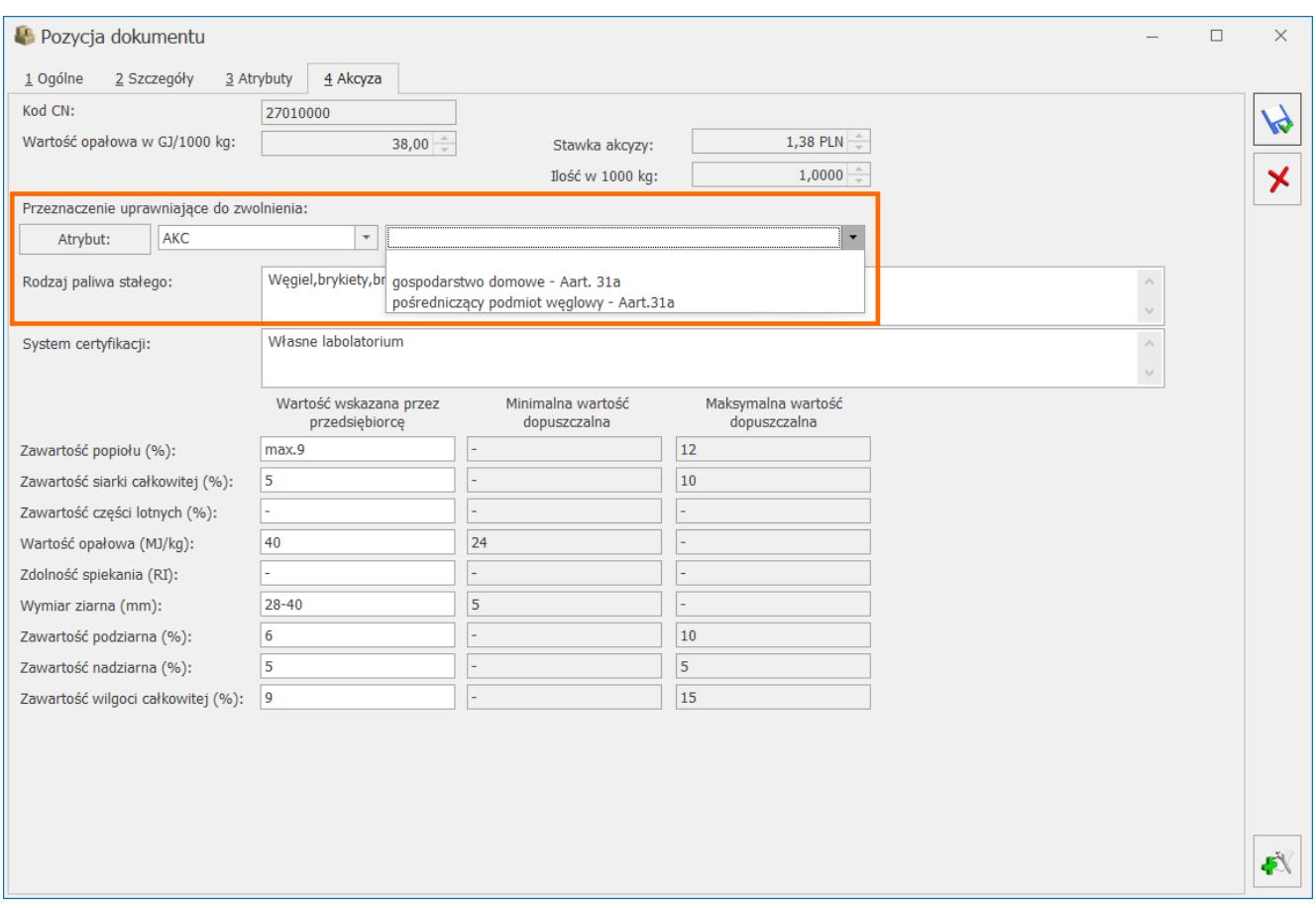

Wybrane przeznaczenie jest drukowane dla danego kodu CN wyrobu węglowego na wydrukach *Faktura VAT (GenRap)/ Akcyza, Eko-Faktura.*

Jeśli na formularzu kontrahenta będącego nabywcą wyrobów węglowych, na zakładce **[Atrybuty]** zostanie przypisany atrybut z konfiguracji wraz z wartością:

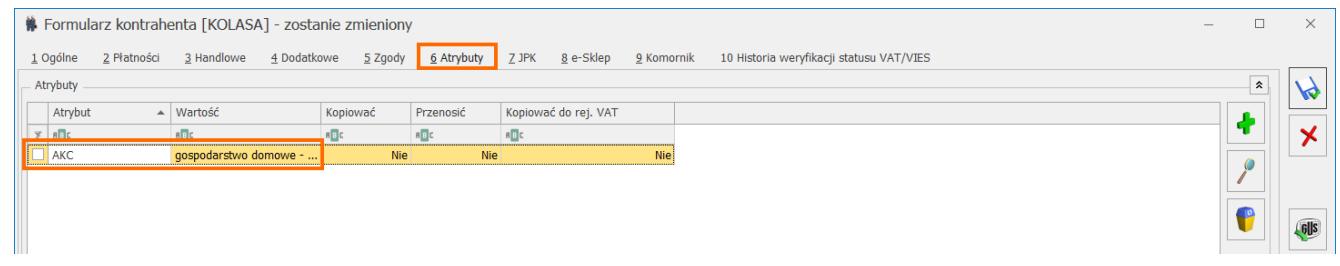

wówczas po wybraniu tego kontrahenta na FS, wartość atrybutu, zostanie automatycznie umieszczona w sekcji *Przeznaczenie uprawniające do zwolnienia*, tym samym nie trzeba będzie tej wartości podawać ręcznie.

Aby uzupełnić bądź edytować przeznaczenie uprawniające do

zwolnienia na FS zapisanej na stałe, należy w menu *System/ Konfiguracja/ Program/ Użytkowe/ Operatorzy* – na karcie Operatora, na zakładce **[Parametry]** zaznaczyć parametr **Zmiana opisu i osoby odbierającej na dok.**